# **E**hipsmall

Chipsmall Limited consists of a professional team with an average of over 10 year of expertise in the distribution of electronic components. Based in Hongkong, we have already established firm and mutual-benefit business relationships with customers from,Europe,America and south Asia,supplying obsolete and hard-to-find components to meet their specific needs.

With the principle of "Quality Parts,Customers Priority,Honest Operation,and Considerate Service",our business mainly focus on the distribution of electronic components. Line cards we deal with include Microchip,ALPS,ROHM,Xilinx,Pulse,ON,Everlight and Freescale. Main products comprise IC,Modules,Potentiometer,IC Socket,Relay,Connector.Our parts cover such applications as commercial,industrial, and automotives areas.

We are looking forward to setting up business relationship with you and hope to provide you with the best service and solution. Let us make a better world for our industry!

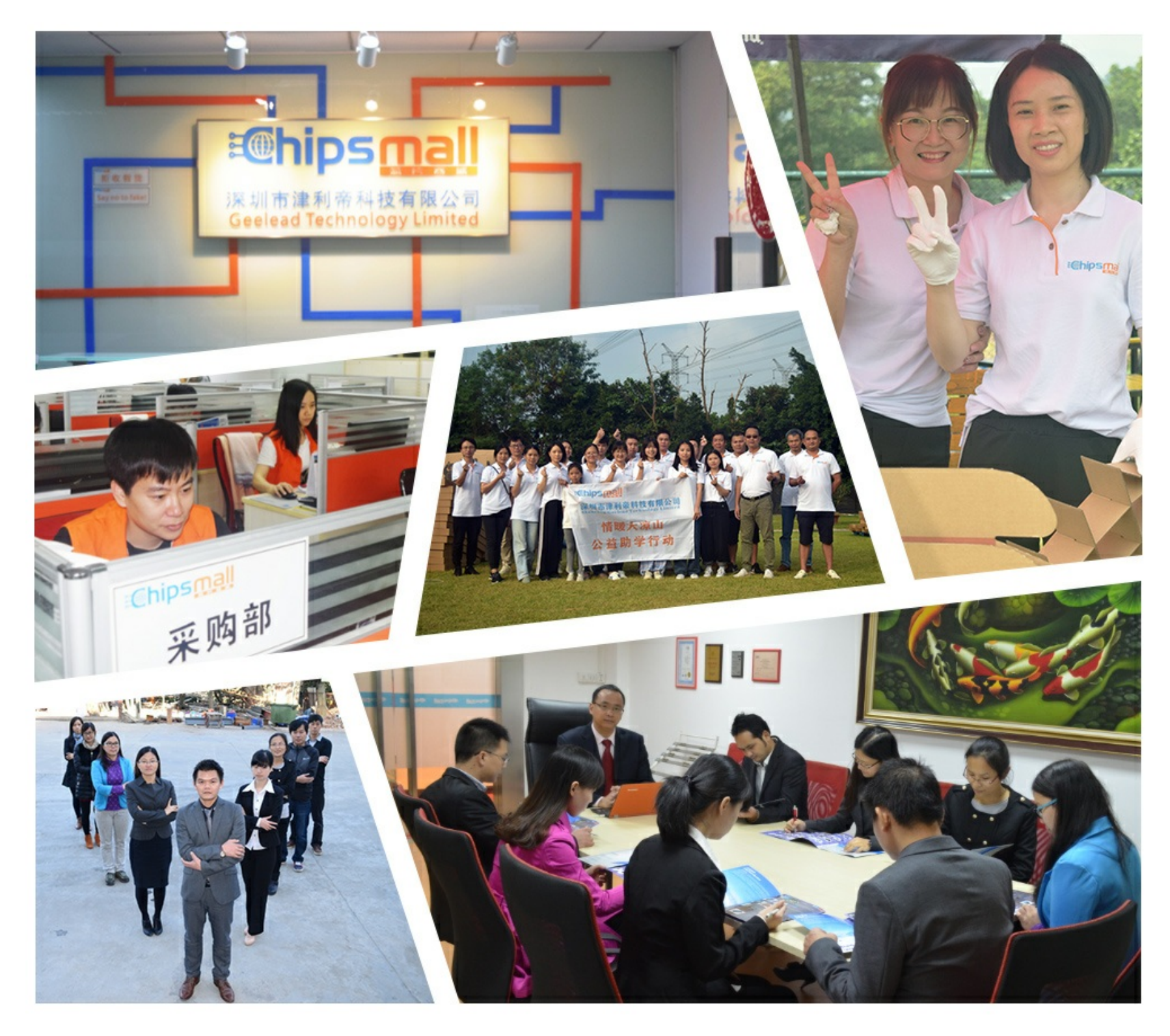

## Contact us

Tel: +86-755-8981 8866 Fax: +86-755-8427 6832 Email & Skype: info@chipsmall.com Web: www.chipsmall.com Address: A1208, Overseas Decoration Building, #122 Zhenhua RD., Futian, Shenzhen, China

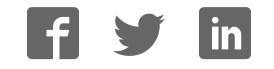

<span id="page-1-0"></span>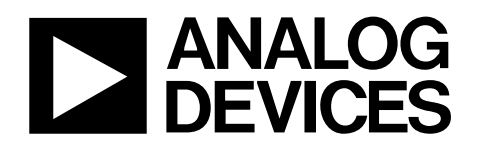

## Evaluation Board for Quad, 16-Bit, I <sup>2</sup>C Interface, Voltage Output DAC EVAL-AD5665R

#### **FEATURES**

**Full-featured evaluation board for the [AD5665R](http://www.analog.com/en/prod/0%2C2877%2CAD5663R%2C00.html)  2 DAC footprints to allow evaluation of both package options EVAL-AD5665REBZ1 is populated with the AD5665RBRUZ-2 TSSOP package EVAL-AD5665REBZ2 is populated with the AD5665RBCPZ LFCSP package On-board reference On-board ADC for voltage readback Various link options Direct hookup to USB port of PC PC software for control of DACs** 

### **GENERAL DESCRIPTION**

This data sheet describes the evaluation board for the [AD5665R](http://www.analog.com/ad5665r)  quad, 16-bit DAC. The [AD5665R](http://www.analog.com/en/prod/0%2C2877%2CAD5663R%2C00.html) operates from a single 2.7 V to 5.5 V supply. The part incorporates an internal 1.25 V or 2.5 V on-chip reference to give an output voltage span of 2.5 V or 5 V, respectively. The on-chip reference is off at power-up, allowing for the use of an external reference (the [AD780](http://www.analog.com/ad780) on this evaluation board). The part must be written to after power-up to turn on the internal reference.

Complete specifications for the AD5665R can be found in the AD5665R data sheet available from Analog Devices, Inc., and should be consulted in conjunction with this data sheet when using the evaluation board.

This board can also be used to evaluate the [AD5665](http://www.analog.com/ad5665) part. Full data on the [AD5665](http://www.analog.com/en/prod/0,2877,AD5663,00.html) can be found in the AD5665 data sheet available from Analog Devices.

The evaluation board interfaces to the USB port of an IBM® compatible PC. Software is available with the evaluation board, allowing the user to easily program the [AD5665R.](http://www.analog.com/en/prod/0%2C2877%2CAD5663R%2C00.html)

### **FUNCTIONAL BLOCK DIAGRAM**

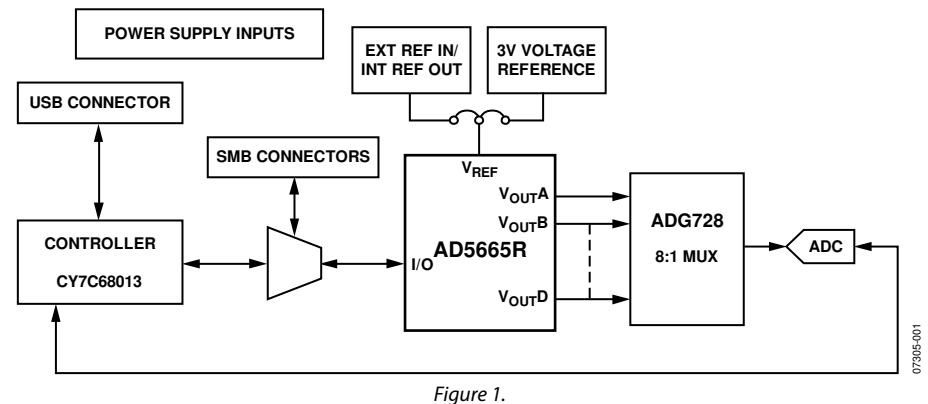

**Rev. 0** 

**Evaluation boards are only intended for device evaluation and not for production purposes. Evaluation boards are supplied "as is" and without warranties of any kind, express, implied, or statutory including, but not limited to, any implied warranty of merchantability or fitness for a particular purpose. No license is granted by implication or otherwise under any patents or other intellectual property by application or use of evaluation boards. Information furnished by Analog Devices is believed to be accurate and reliable. However, no responsibility is assumed by Analog Devices for its use, nor for any infringements of patents or other rights of third parties that may result from its use. Analog Devices reserves the right to change devices or specifications at any time without notice. Trademarks and registered trademarks are the property of their respective owners. Evaluation boards are not authorized to be used in life support devices or systems.** 

### <span id="page-2-0"></span>**TABLE OF CONTENTS**

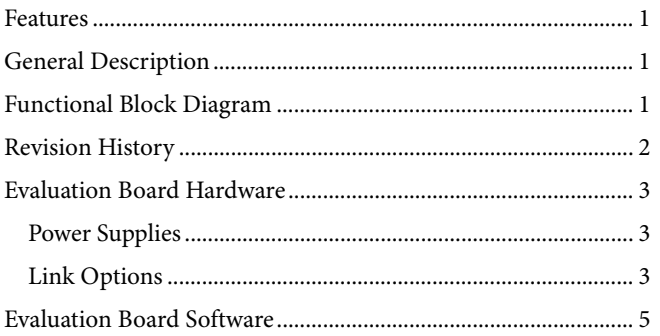

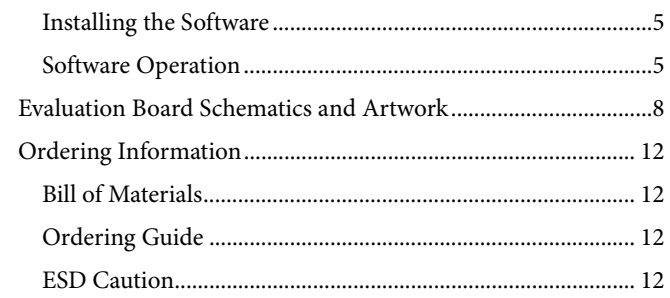

### **REVISION HISTORY**

1/08-Revision 0: Initial Version

### <span id="page-3-0"></span>EVALUATION BOARD HARDWARE **POWER SUPPLIES**

<span id="page-3-3"></span><span id="page-3-2"></span>To power the EVAL-AD5665REBZ, supply the voltage (2.7 V to 5.5 V) between the AVDD and AGND inputs for the analog supply of the [AD5665R \(](http://www.analog.com/en/prod/0%2C2877%2CAD5663R%2C00.html)J6). Alternatively, placing Link 6 in Position B powers the analog circuitry from the USB port (default setting). This powers all devices with 3.3 V supply.

Both AGND and DGND inputs are provided on the board. The AGND and DGND planes are connected at one location close to the AD5665R. To avoid ground loop problems, it is recommended not to connect AGND and DGND elsewhere in the system.

Each supply is decoupled to the relevant ground plane with 10 μF and 0.1 μF capacitors. Each device supply pin is also decoupled with a 10 μF and 0.1 μF capacitor pair to the relevant ground plane.

### **LINK OPTIONS**

A number of link and switch options on the evaluation board should be set for the required operating setup before using the board. The functions of these link options are described in detail in [Table 2](#page-3-1). The default setup is for control by the PC via

the USB port and for evaluating the part in standard/fast mode with an external 3 V reference, the [AD780](http://www.analog.com/ad780). The default link options are listed in [Table 1](#page-3-2).

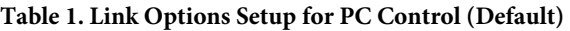

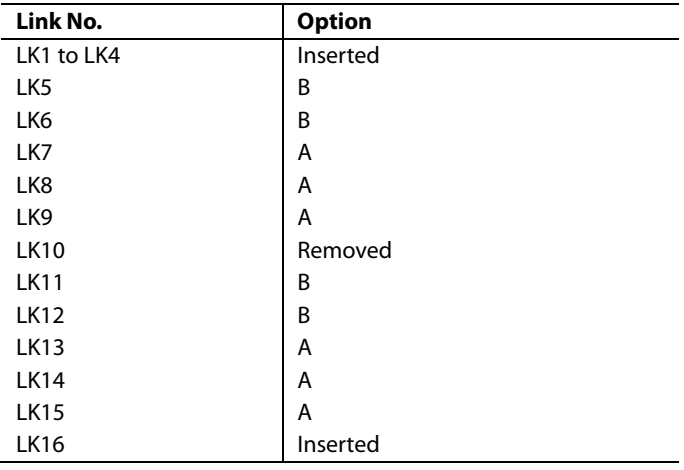

#### **Table 2. Link Functions**

<span id="page-3-1"></span>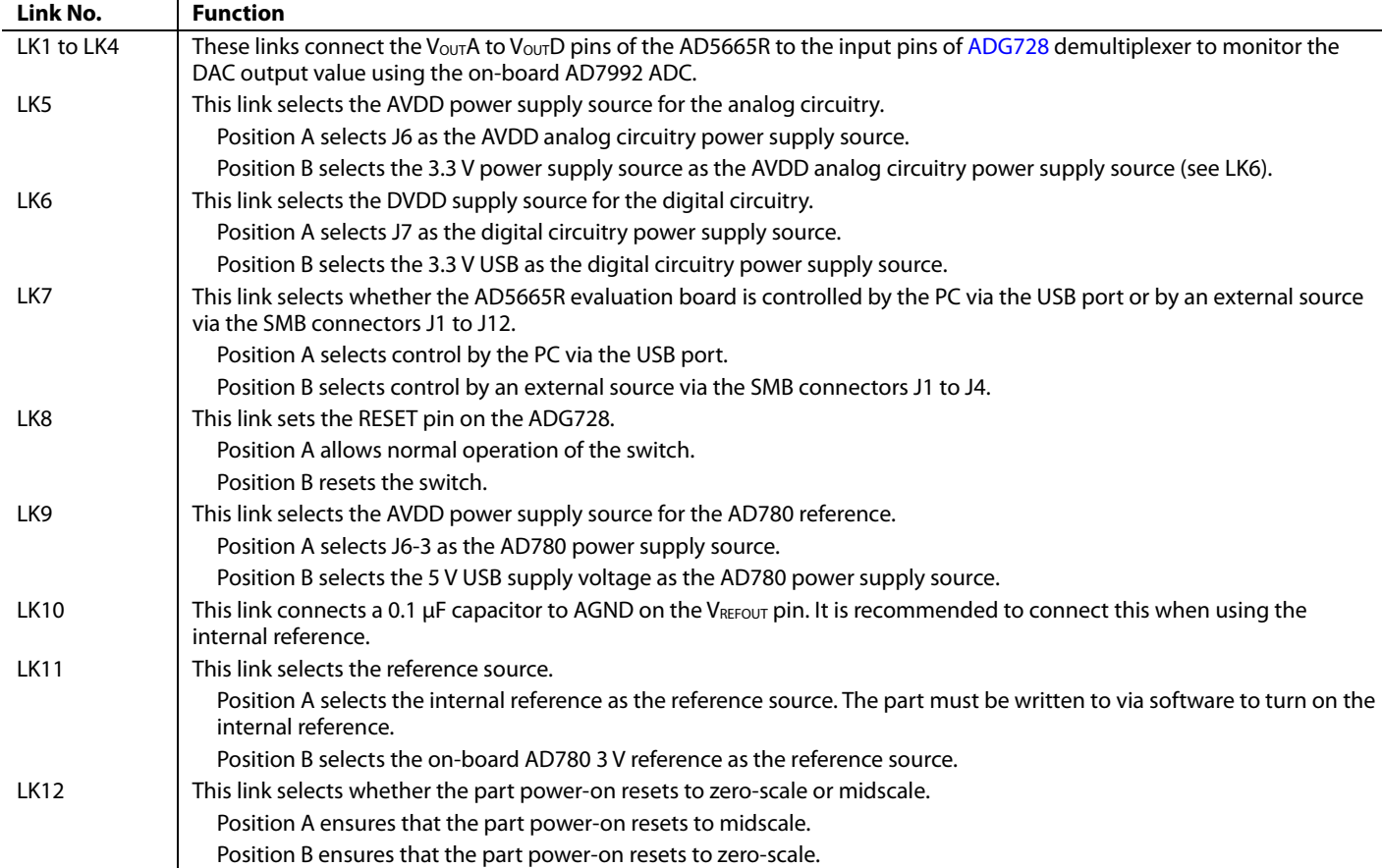

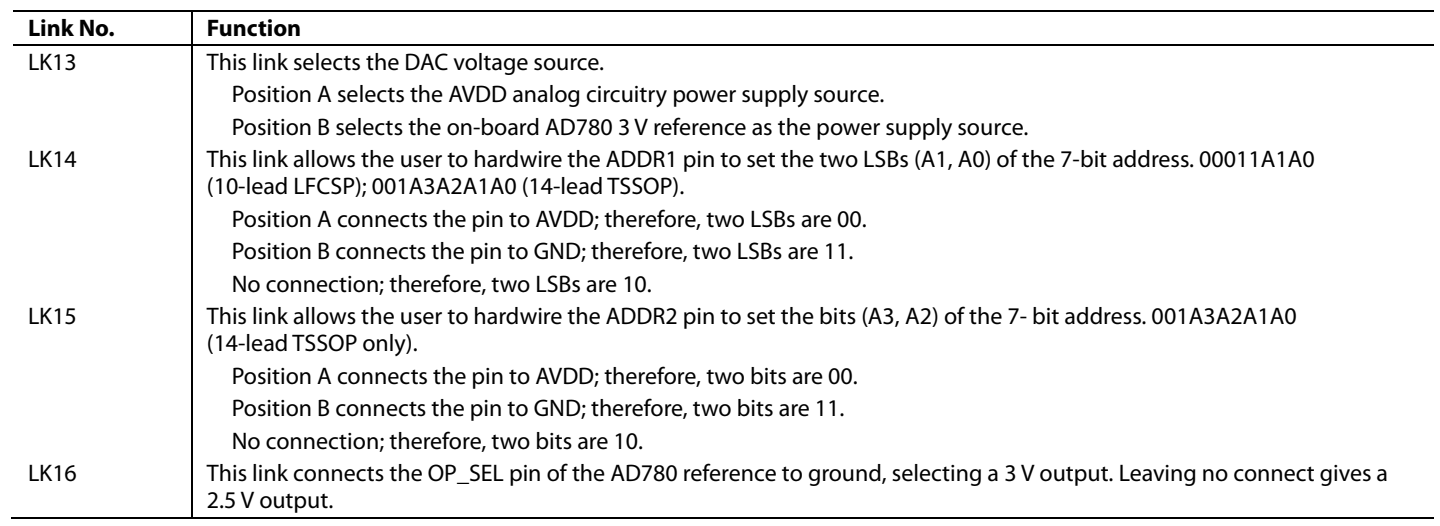

### <span id="page-5-0"></span>EVALUATION BOARD SOFTWARE **INSTALLING THE SOFTWARE**

The AD5665R evaluation kit includes self-installing software on CD-ROM. The software is compatible with Microsoft® Windows® 2000 and Windows XP.

The software should be installed before connecting the evaluation board to the PC's USB port. This ensures that the board is correctly recognized when connected to the PC.

- **Command Bits** 1. Start the Windows operating system and insert the CD-ROM.
- 2. The installation software should launch automatically. If it does not, run the **setup.exe** file directly from the CD.
- 3. After installation from the CD-ROM is complete, power up the AD5665R evaluation board as described in the [Power](#page-3-3)  [Supplies](#page-3-3) section. Connect the board to the PC's USB port using the supplied cable.
- **Value** or **Voltage** box. 4. Once the software detects the evaluation board, proceed through any dialog boxes that appear to finalize the installation.

### **SOFTWARE OPERATION**

1. From the **Analog Devices** menu, click **Start** > **All Programs** > **Analog Devices** > **AD5665R** > **AD5665R Evaluation Software**.

For older PCs, click **Start** > **Programs** > **Analog Devices** > **AD5665R** > **AD5665R Evaluation Software**. **ADC** 

2. The device selection window opens, as shown in [Figure 2](#page-5-1).

<span id="page-5-1"></span>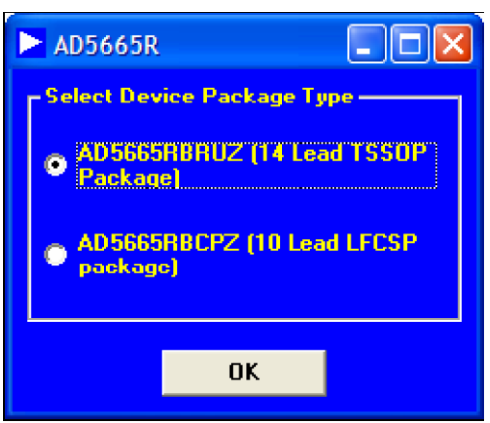

Figure 2. Device Selection Window

- 3. Select the part number of the device on the evaluation board and click **OK**.
- 4. The main window of AD5665R evaluation software opens, as shown in [Figure 3.](#page-6-0) The data programmed into the 24-bit input shift register is displayed. You can select the command bits, the address bits, and the data bits by clicking the appropriate option button under each section.

- 1. To select a command to program the part, click the appropriate option button under the **Command Bits**  section. For example, to program all DAC outputs with full scale, click **Write to and Update DAC channel n**.
- 2. Next, click **All DACs** in the **Address Bits** section.
- 3. Then, in the **Data Bits** section, enter the data in the **Hex**
- 4. To execute, click **Write to Part**. You must click **Write to Part** to execute all writes to the part.

The AD5665R evaluation software also allows programming of the power-down DAC bits, the clear code register bits, and the LDAC register bits by clicking the corresponding option button under the **Command Bits** section and then clicking **Write to Part**. You can also set the register bits for the required mode of operation. Consult the [AD5665R](http://www.analog.com/en/prod/0%2C2877%2CAD5663R%2C00.html) data sheet for details.

The voltage output on each DAC channel is monitored using the on-board ADC. To read the output voltage, click the **Sample**  button in the **ADC** section (upper right portion of the window).

07305-002

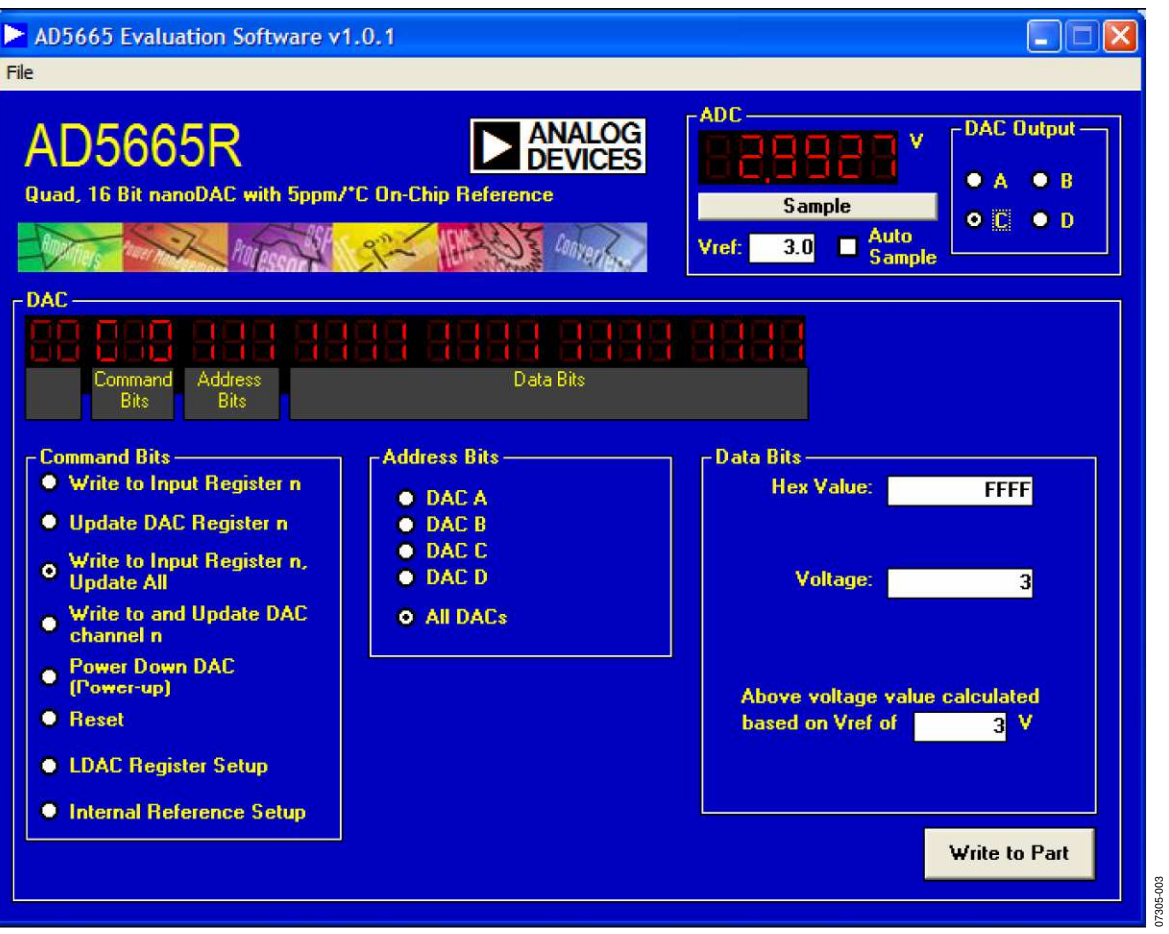

<span id="page-6-0"></span>Figure 3. AD5665R Evaluation Software Main Window

#### **Reference Setup**

The AD5665R internal reference is turned off at power-up by default, allowing the use of an external reference. To turn on (or turn off) the internal reference, click **Internal Reference Setup**

in the **Command Bits** section. This allows you to program the bit in the reference setup register for the required mode of operation, as shown in [Figure 4.](#page-7-0) Then click **Write to Part**.

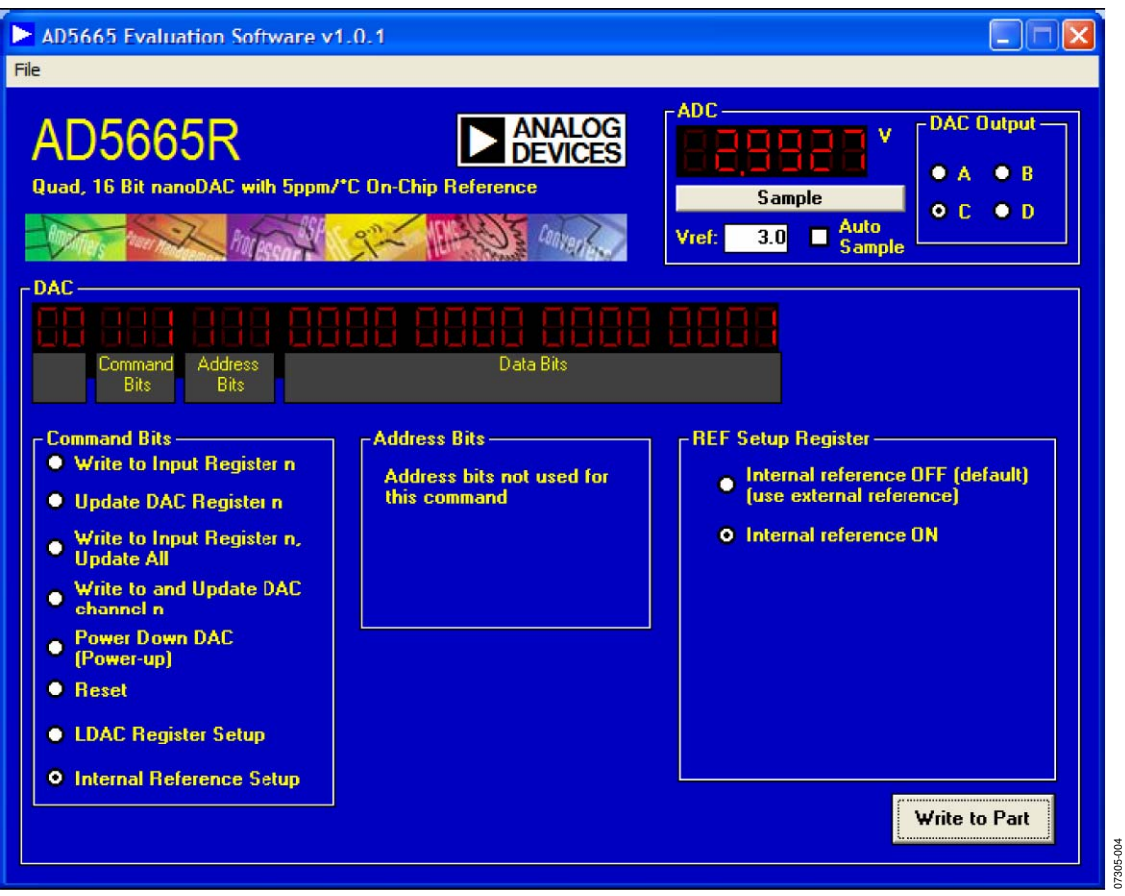

<span id="page-7-0"></span>Figure 4. AD5665R Evaluation Software Main Window, Reference Setup

<span id="page-8-0"></span>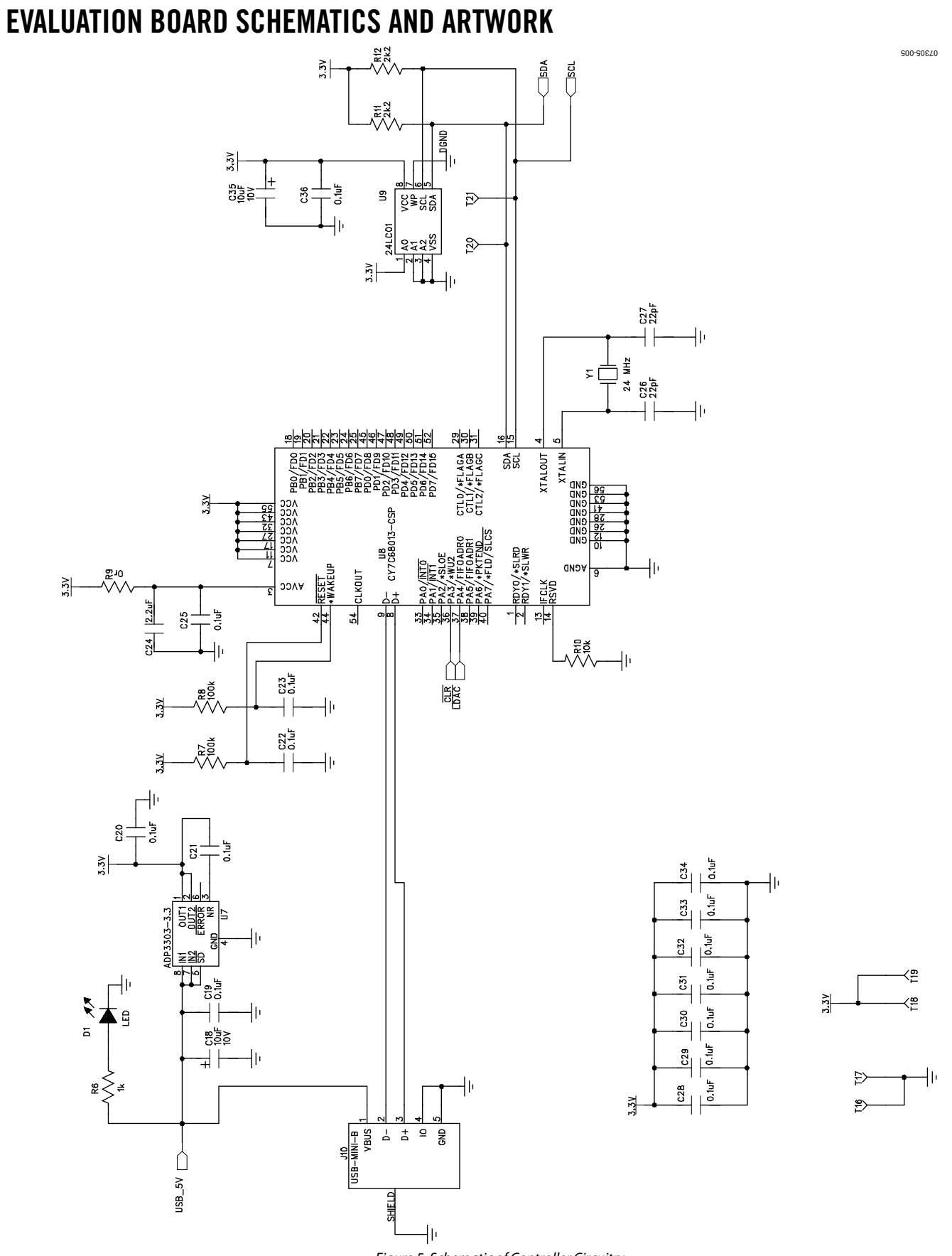

Rev. 0 | Page 8 of 8 Figure 5. Schematic of Controller Circuitry

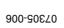

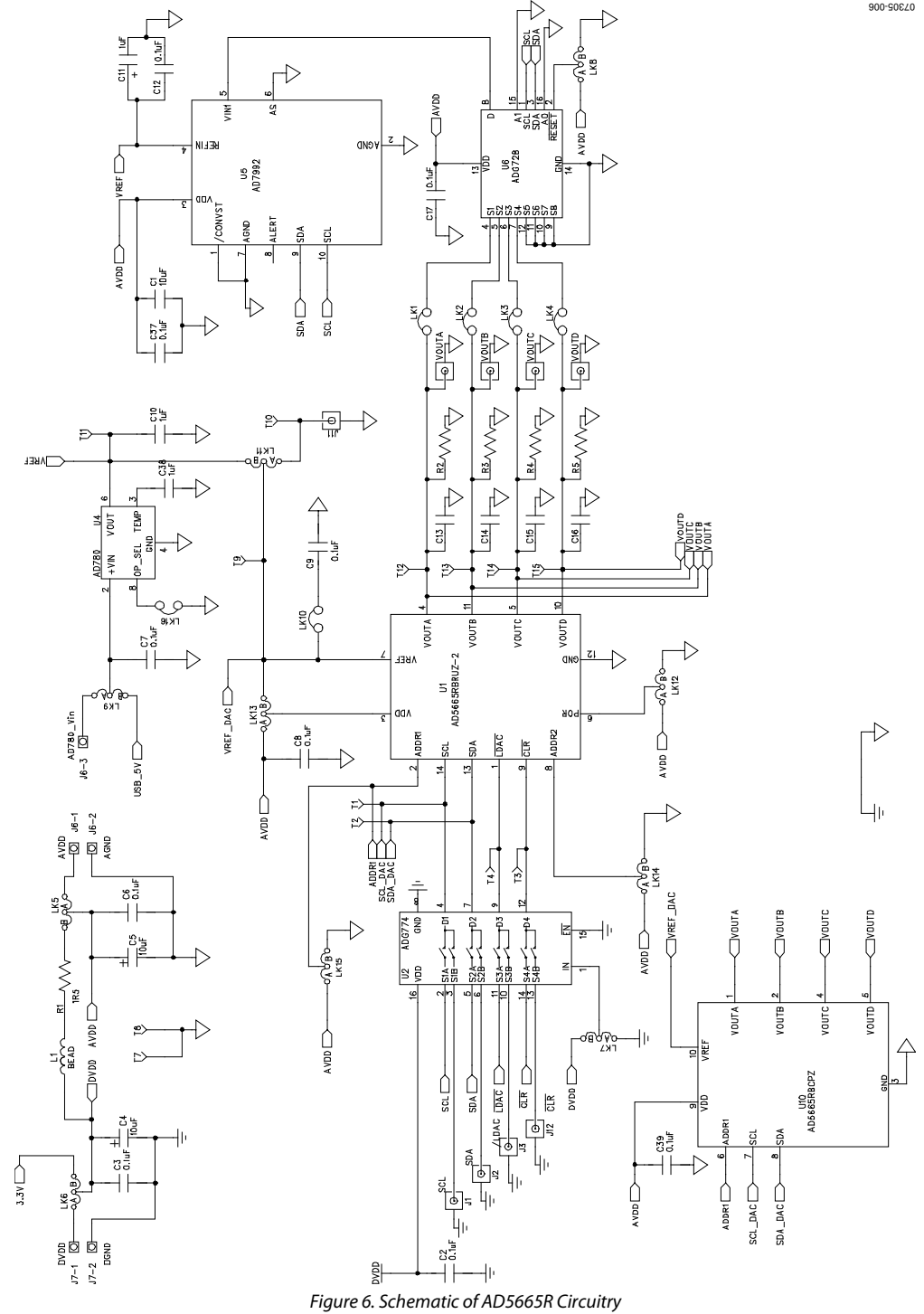

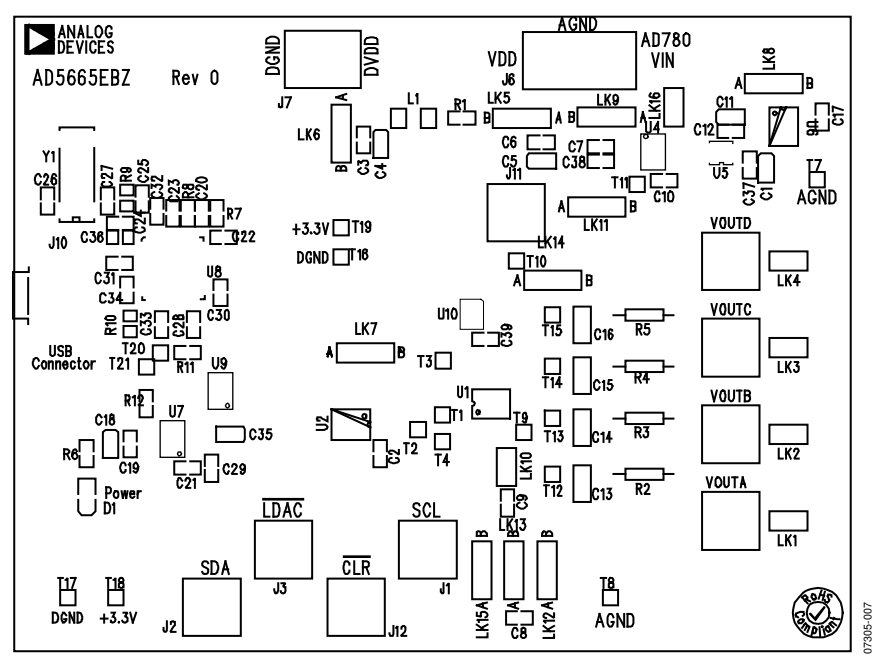

Figure 7. Component Placement Drawing

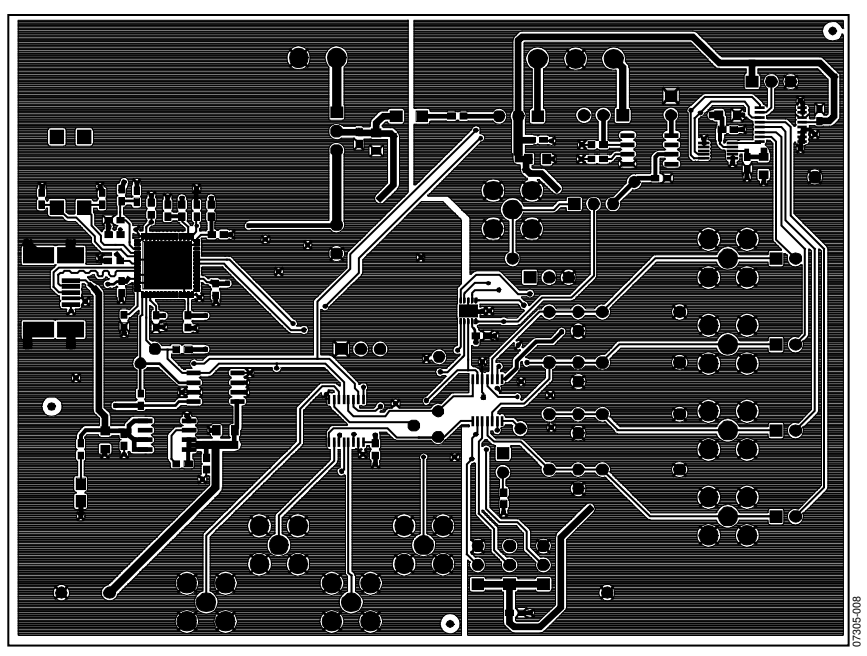

Figure 8. Component Side PCB Drawing

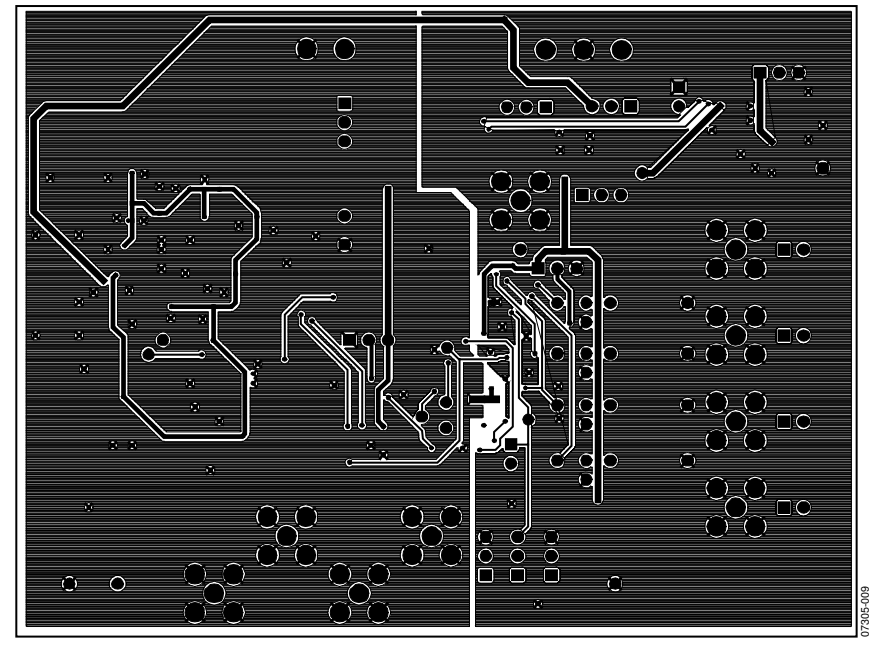

Figure 9. Solder Side PCB Drawing

### <span id="page-12-0"></span>ORDERING INFORMATION

**BILL OF MATERIALS** 

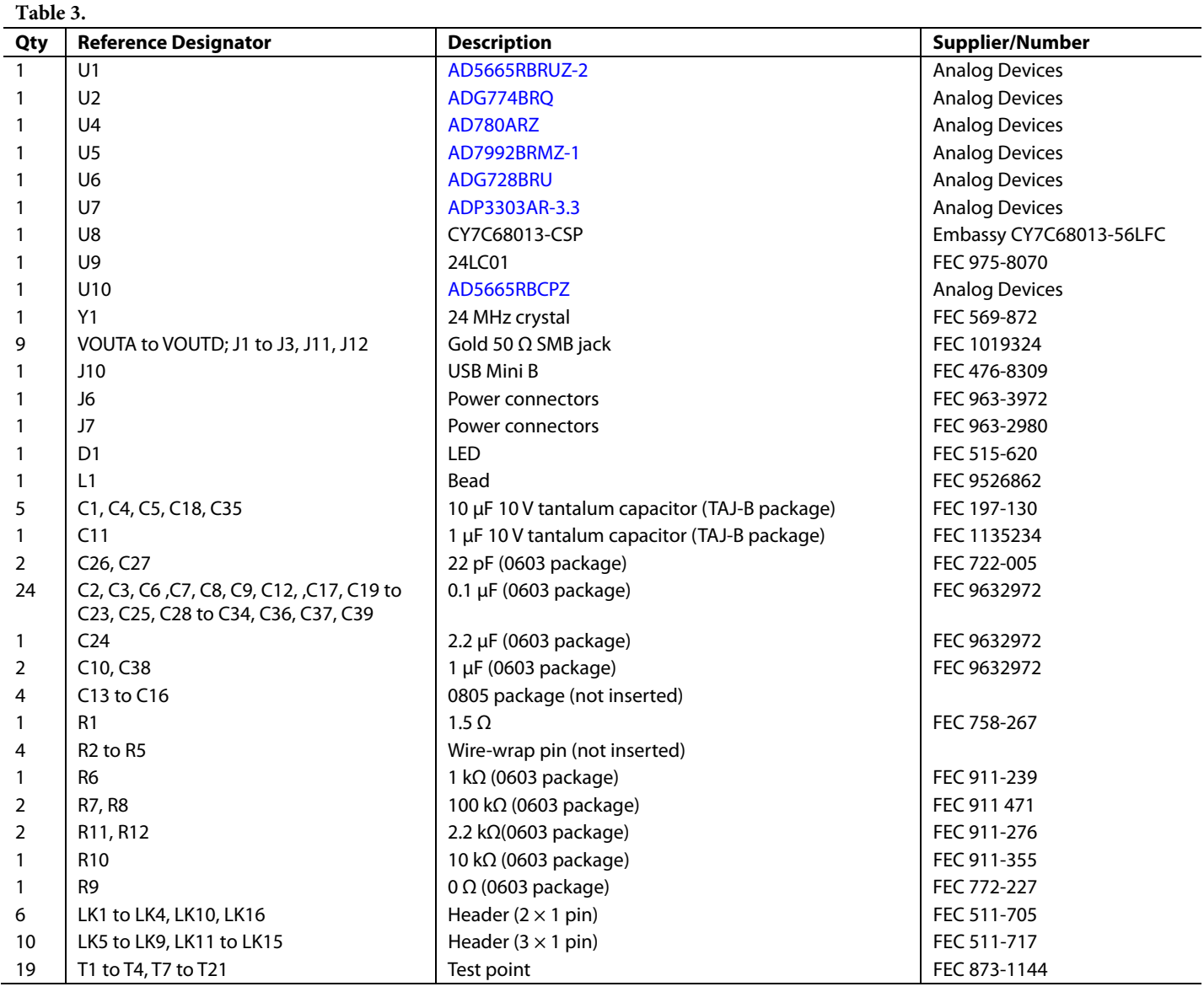

#### **ORDERING GUIDE ESD CAUTION**

<span id="page-12-2"></span>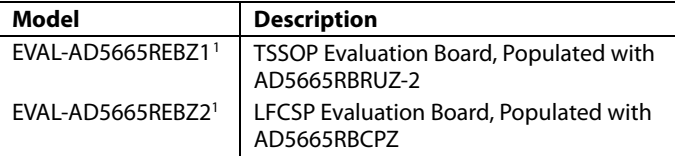

<span id="page-12-1"></span> $1 Z =$  RoHS Compliant Part.

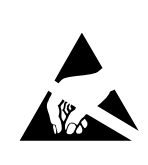

ESD (electrostatic discharge) sensitive device. Charged devices and circuit boards can discharge<br>without detection. Although this product features patented or proprietary protection circuitry, damage may occur on devices subjected to high energy ESD. Therefore, proper ESD precautions should be taken to avoid performance degradation or loss of functionality.

**©2008 Analog Devices, Inc. All rights reserved. Trademarks and registered trademarks are the property of their respective owners. EB07305-0-1/08(0)** 

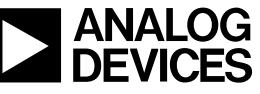

www.analog.com

Rev. 0 | Page 12 of 12